## **BAB V**

## **IMPLEMENTASI DAN PENGUJIAN SISTEM**

#### **5.1 HASIL IMPLEMENTASI**

Pada bab ini akan dibahas tentang implementasi, yaitu proses menterjemahkan rancangan (*design*) menjadi program aplikasi yang dapat digunakan oleh *user*. Hasil implementasi tersebut saat ini dijalankan mulai dari masukan, keluaran dan pengujian.

#### **5.1.1 Halaman Admin**

Halaman Admin merupakan halaman tampilan admin yang dapat mengelola data data user, baik menambah, mengbuah, bahkan menghapus dapat dilakukan di halaman admin tersebut.

1. Halaman Login Admin

tampilan halaman *login* admin ini merupakan halaman yang tampil pada saat admin ingin memasuki halaman admin. Pada halaman login terapat teks bertuliskan login admin pada bagian atas, terdapat *form username* dan *password* yang harus diisi oleh admin, dan tombol login. Tampilan halaman login admin ini merupakan implementasi dari rancangan halaman login pada gambar 4.17 sedangkan listening program nya ada pada gambar 5.1 berikut.

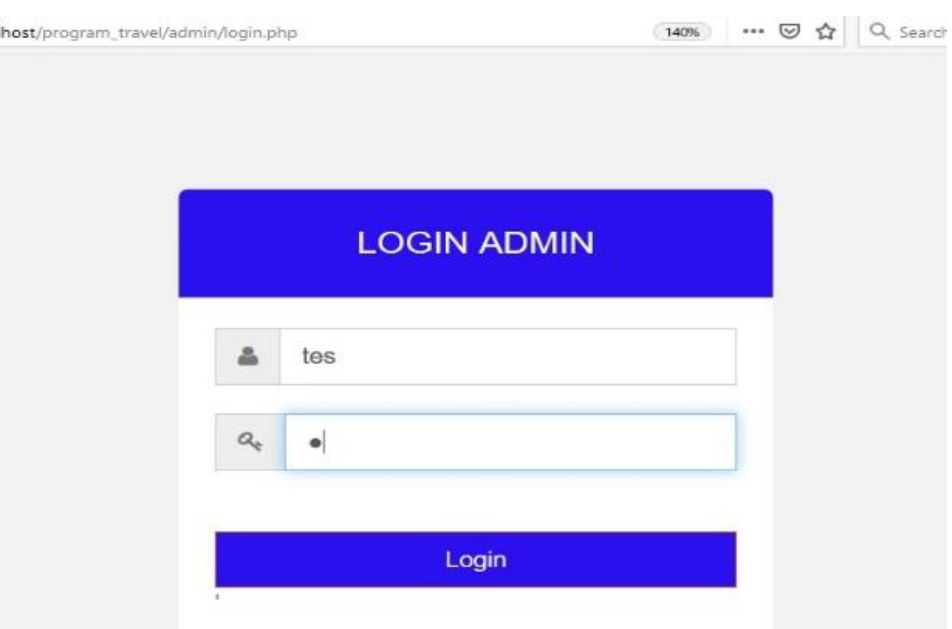

### **Gambar 5.1 Tampilan Halaman** *Login* **Admin**

2. Halaman *Form* Tambah loket

Tampilan halaman tambah, edit, dan hapus data lokasi loket travel merupakan halaman yang tampil ketika admin memilih tombol data lokasi dan selanjutnya memilih tombol tambah, edit, dan hapus pada halaman data lokasi. Pada tampilan ini terdapat form yang akan diisi oleh admin yang berhubungan dengan data lokasi seperti ini : Nama loket, Jenis loket, kecamatan, alamat, latitud, longtitud, dan image. Tampilan halaman menu lokasi ini merupakan implementasi dari rancangan halaman menu lokasi pada gambar 4.18 sedangkan implementasi program nya ada pada gambar 5.2 berikut.

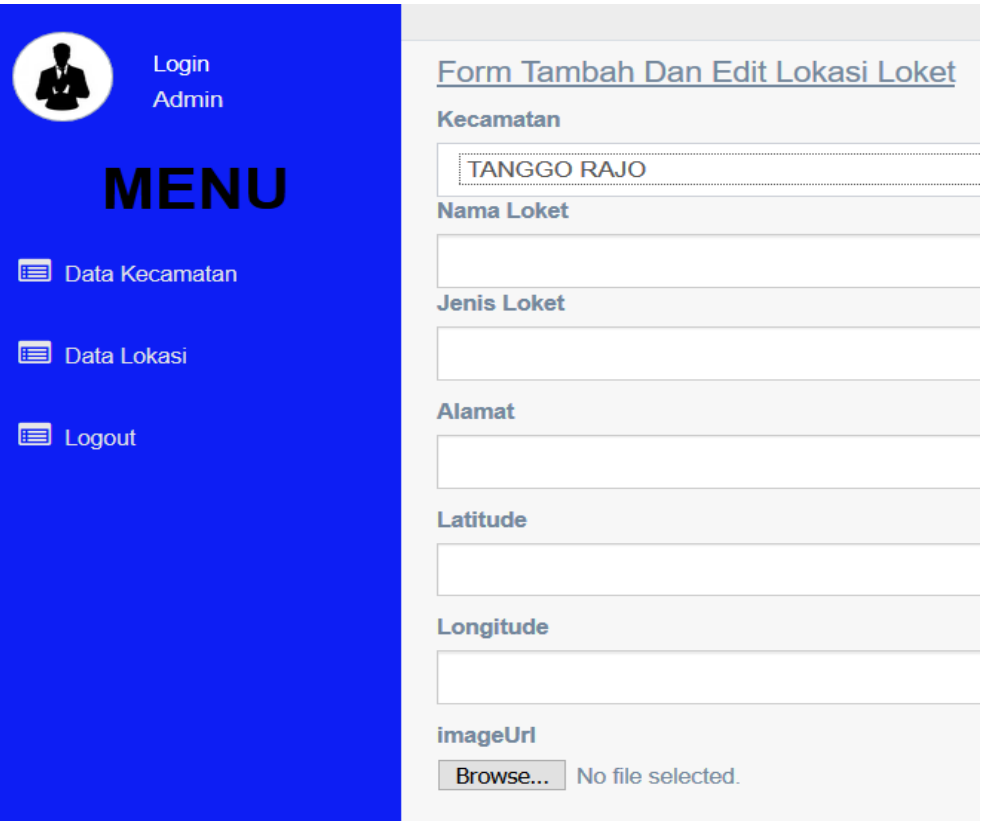

**Gambar 5.2 Tampilan** *Form* **Tambah Lokasi Loket Travel**

3. Halaman menu data Kecamatan

Tampilan halaman edit, dan hapus kecamatan merupakan halaman yang tampil ketika admin memilih tombol data kecamatan dan selanjutnya memilih tombol tambah, edit, dan hapus pada halaman data kecamatan. Pada tampilan ini terdapat form yang akan diisi oleh admin yang berhubungan dengan data lokasi seperti ini : nama kecamatan dan image. Tampilan halaman ini merupakan implementasi dari rancangan halaman halaman menu perkecamatan pada gambar 4.19 sedangkan implementasi program web nya ada pada gambar 5.3 berikut.

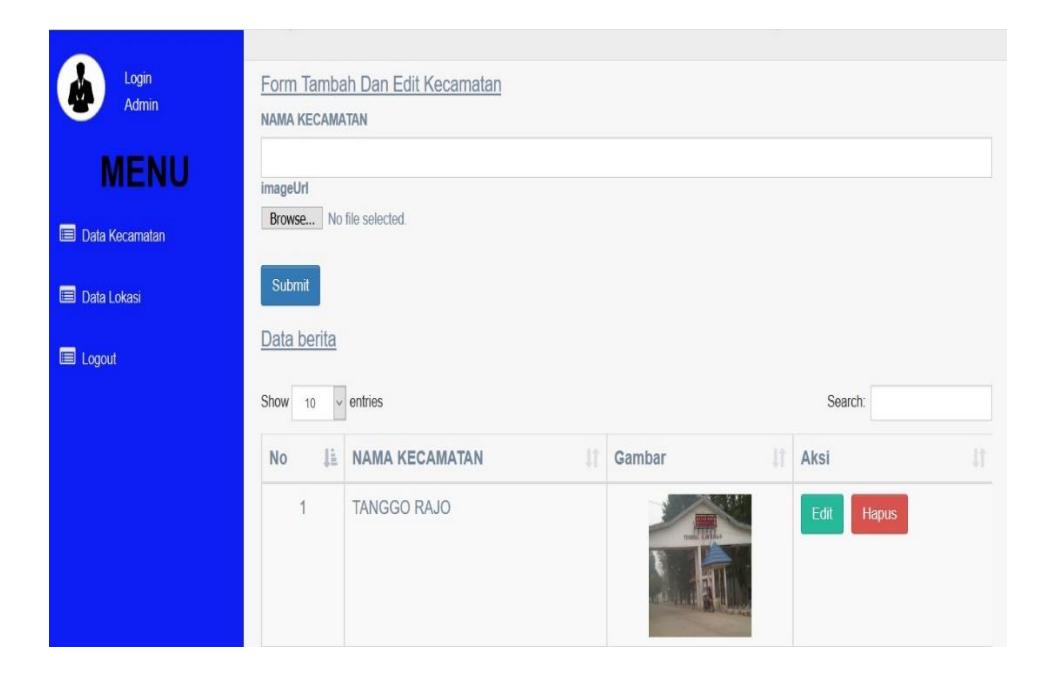

**Gambar 5.3 Tampilan** *Form Edit* **Dan Hapus Kecamatan**

### **5.1.2 Halaman User**

Halaman User merupakan halaman tampilan User dimana kita dapat menjalan kan suatu aplikasi tersebut, pada halaman user terdapat menu menu seperti data Lokasi, Marker Loket, Pencarian, Panduan, Tentang, Dan Menu Logout.

1. Implementasi Halaman Menu Utama

Pada halaman menu utama ini menampilkan menu-menu yang ada di dalam aplikasi Loket Travel. Menu-menu tersebut adalah menu lokasi loket travel, marker loket, pencarian loket, Panduan, tentang dan menu logout. Tampilan halaman ini merupakan implementasi dari rancangan halaman menu utama pada gambar 4.20 sedangkan listening program nya ada pada gambar 5.4 berikut.

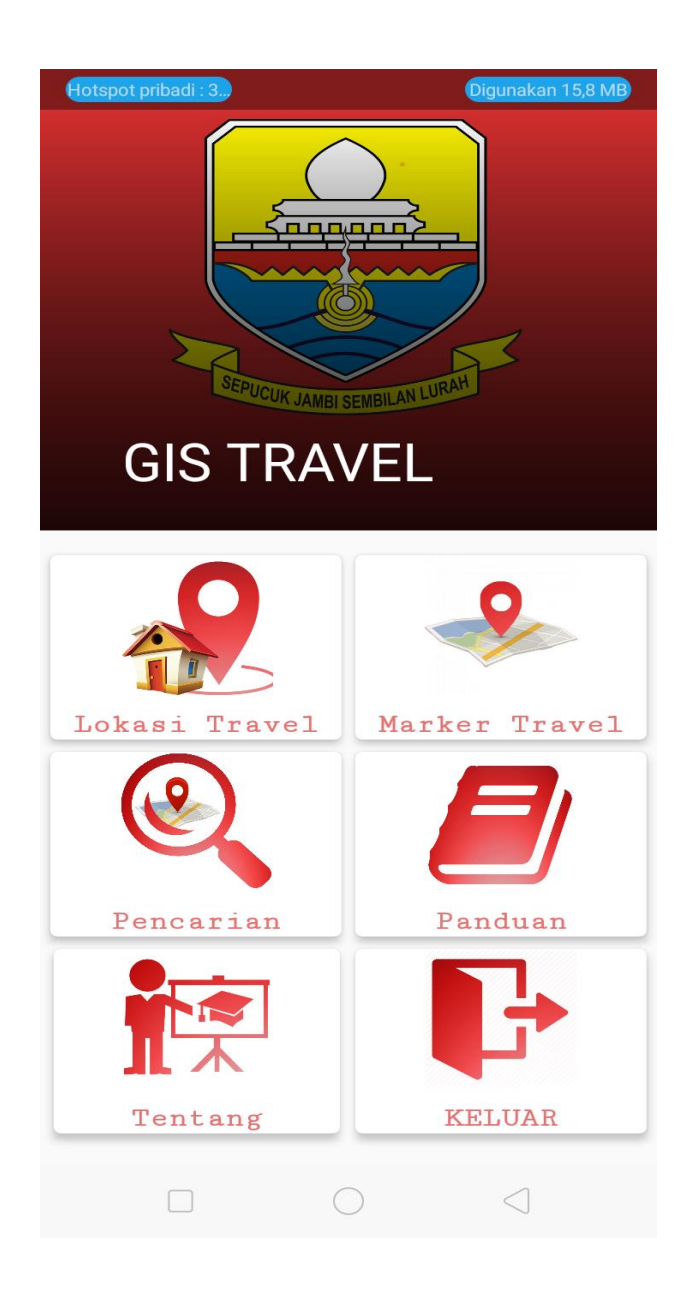

### **Gambar 5.4 Tampilan Implementasi Halaman Menu Utama**

2. Implementasi Halaman menu lokasi Perkecamatan

Tampilan halaman lihat lokasi merupakan halaman yang tampil ketika pengguna memilih menu lihat lokasi perkecamatan pada halaman utama. Pada halaman lihat lokasi perkecamatan ini terdapat daftar tempat loket travel di dalamnya. Tampilan halaman ini merupakan implementasi dari rancangan halaman menu lokasi perkecamatan pada

gambar 4.21 sedangkan listening program nya ada pada gambar 5.5 berikut.

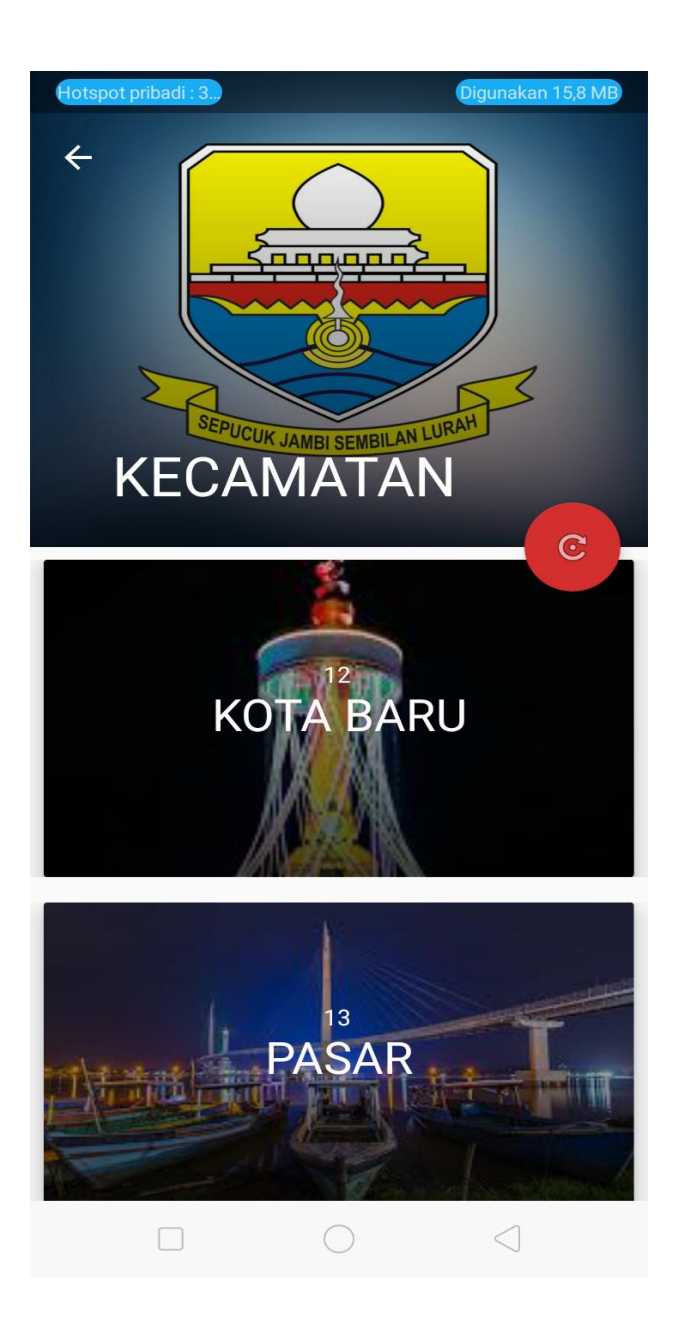

**Gambar 5.5 Tampilan Implementasi Halaman Lokasi Perkecamatan**

3. Implementasi Halaman informasi loket

Tampilan halaman perkecematan tempat loket travel merupakan halaman yang tampil ketika pengguna memilih salah satu kecamatan yang ada di halaman lihat lokasi, pada halaman kecamatan tempat loket travel ini terdapat lokasi tempat dan informasi loket travel, Tampilan halaman ini merupakan implementasi dari rancangan halaman informasi loket perkecamatan pada gambar 4.22 sedangkan listening program nya ada pada gambar 5.5 berikut.

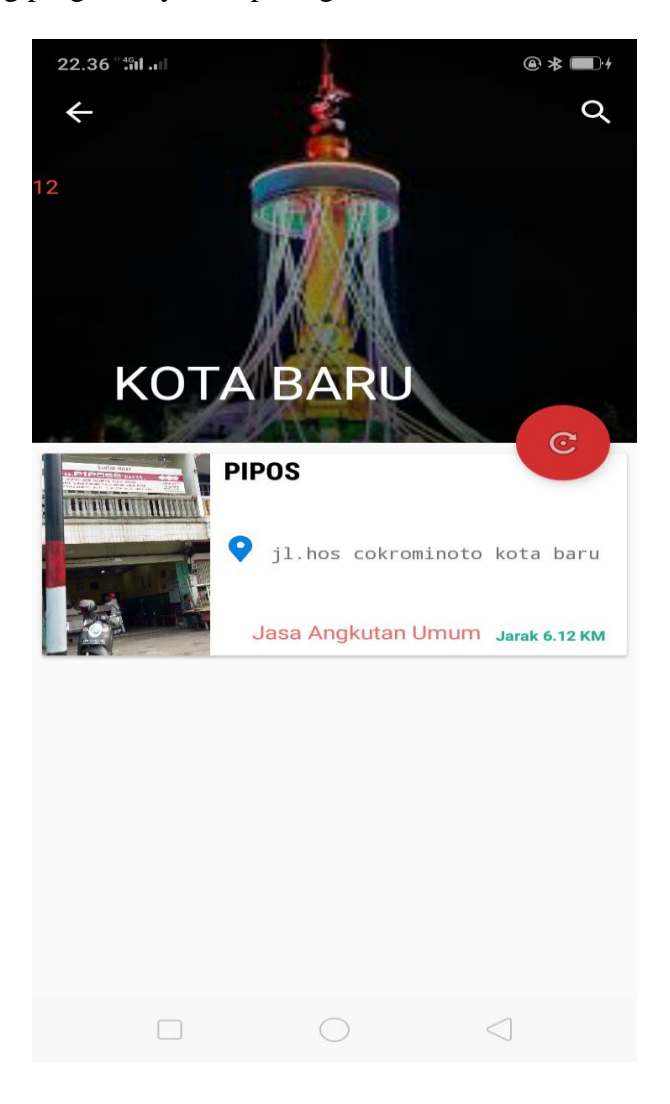

**Gambar 5.6 Tampilan Implementasi Halaman Informasi Loket**

4**.** Implementasi Halaman Pencarian

Tampilan halaman pencarian tempat loket travel merupakan halaman yang tampil ketika pengguna memilih menu pencarian dan mengisi form pencarian, pada halaman pencarian tempat loket travel ini terdapat lokasi tempat dan informasi loket travel, Tampilan halaman ini merupakan implementasi dari rancangan halaman pencarian pada gambar 4.23 sedangkan listening program nya ada pada gambar 5.7 berikut.

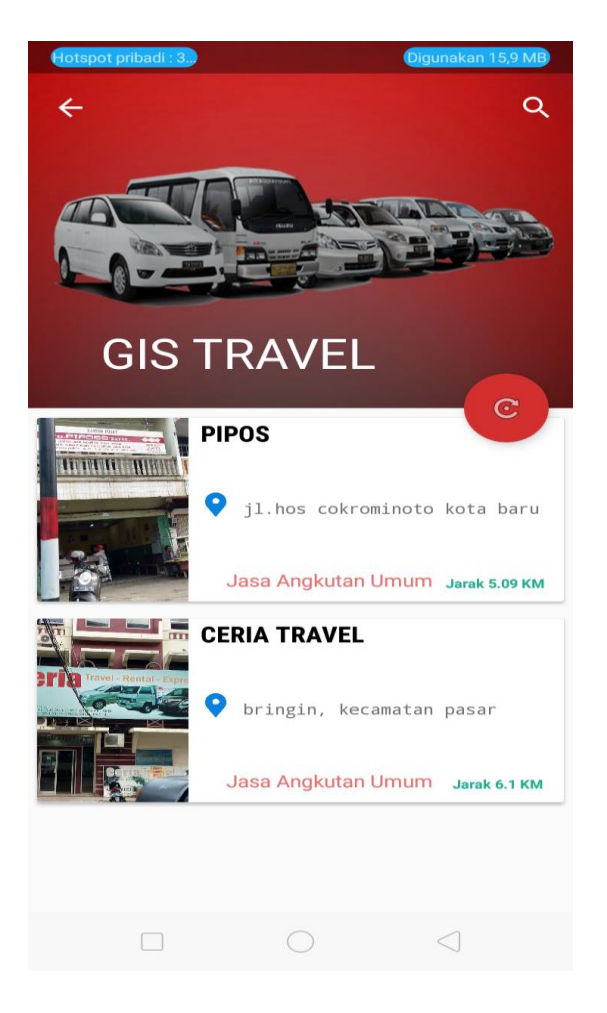

**Gambar 5.7 Tampilan Implementasi Halaman Pencarian**

5**.** Implementasi Halaman Marker

Tampilan halaman ini merupakan tampilan tempat-tempat loket travel terdekat dari aplikasi tempat loket travel. Pada rancangan halaman letak tempat loket travel terdekat tempat halaman google maps yang didalamnya telah ada petunjuk jalan dari lokasi pengguna ke lokasi loket travel yang terdekat. Tampilan halaman ini merupakan implementasi dari rancangan halaman menu halaman marker pada gambar 4.24 sedangkan listening program nya ada pada gambar 5.8 berikut.

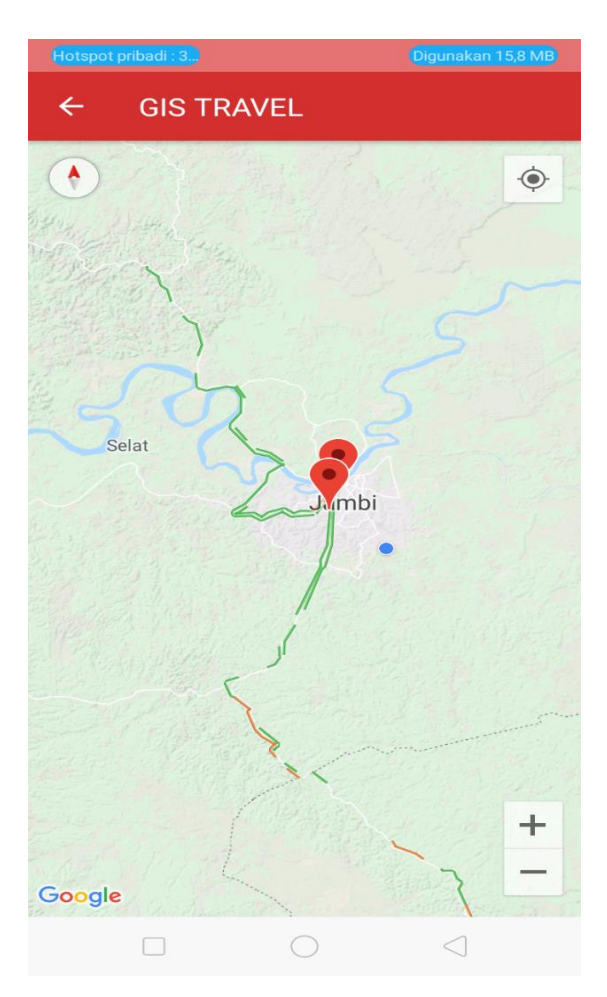

**Gambar 5.8 Tampilan Implementasi Halaman Marker**

6. Implementasi Detail Lokasi

Tampilan halaman implementasi detail lokasi loket travel merupakan halaman yang tampil ketika pengguna memilih salah satu lokasi loket travel, pada halaman implementasi detail lokasi loket travel ini terdapat petunjuk dan arah yang bisa mengantarkan pengguna ketitik loket travel tersebut, Tampilan halaman ini merupakan implementasi dari rancangan halaman detail lokasi pada gambar 4.25 sedangkan listening program nya ada pada gambar 5.8 berikut.

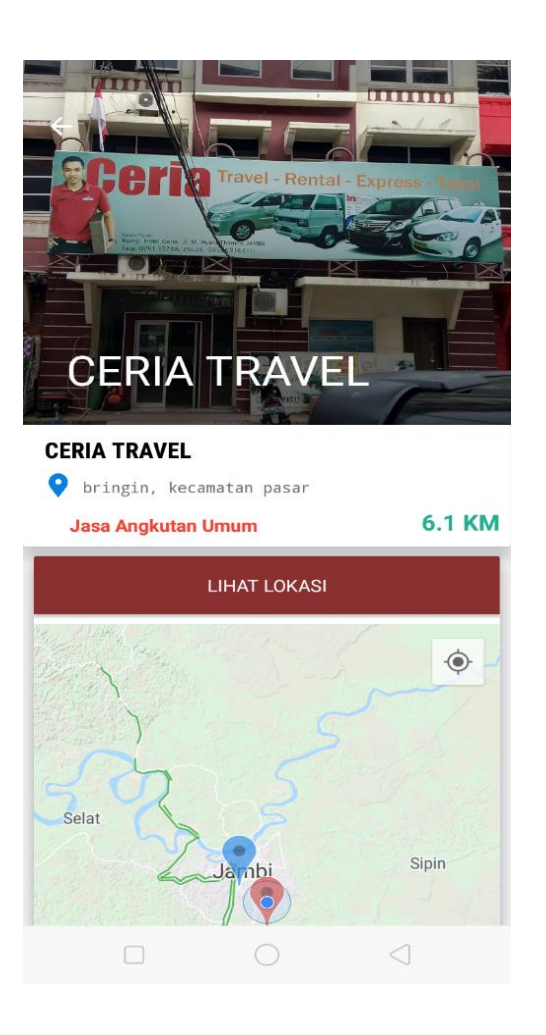

**Gambar 5.9 Tampilan Implementasi Detail Lokasi**

7. Implementasi Halaman Panduan

Tampilan halaman panduan merupakan halaman yang tampil ketika pengguna memilih menu panduan, pada halaman panduan terdapat informasi hal hal penting untuk menjalankan aplikasi. Tampilan halaman ini merupakan implementasi dari rancangan halaman menu panduan pada gambar 4.25 sedangkan listening program nya ada pada gambar 5.10 berikut.

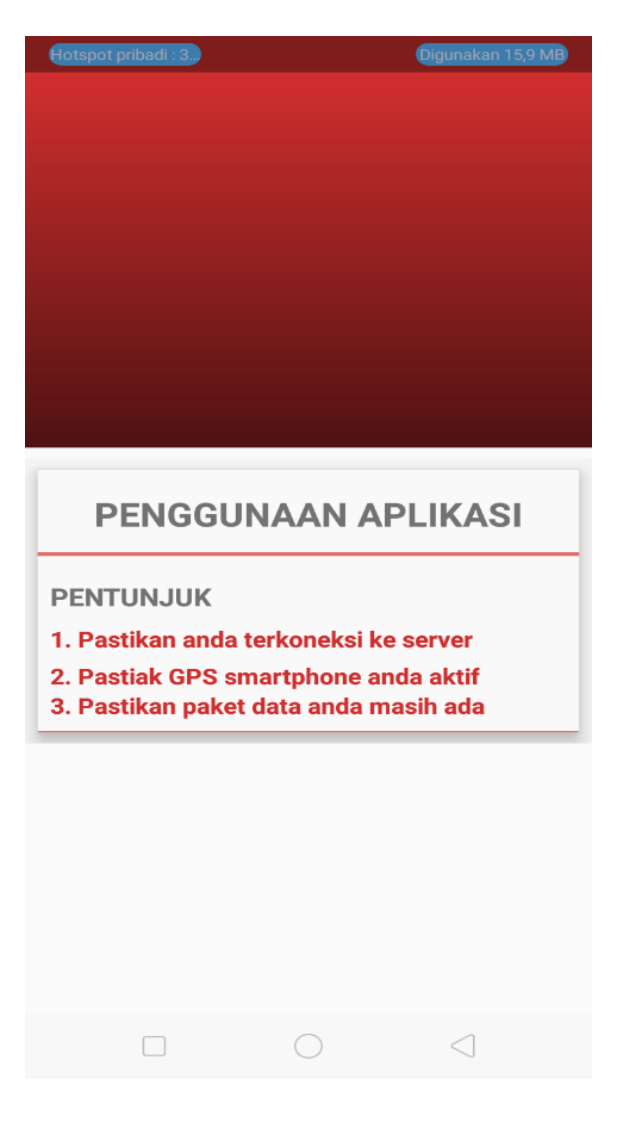

**Gambar 5.10 Tampilan Implementasi Halaman Panduan**

8. Implementasi Halaman tentang

Tampilan halaman tentang merupakan halaman yang tampil ketika pengguna memilih menu tentang, pada halaman tentang ini terdapat informasi pembuat. Tampilan halaman ini merupakan implementasi dari rancangan halaman menu Tentang pada gambar 4.26 sedangkan listening program nya ada pada gambar 5.11 berikut.

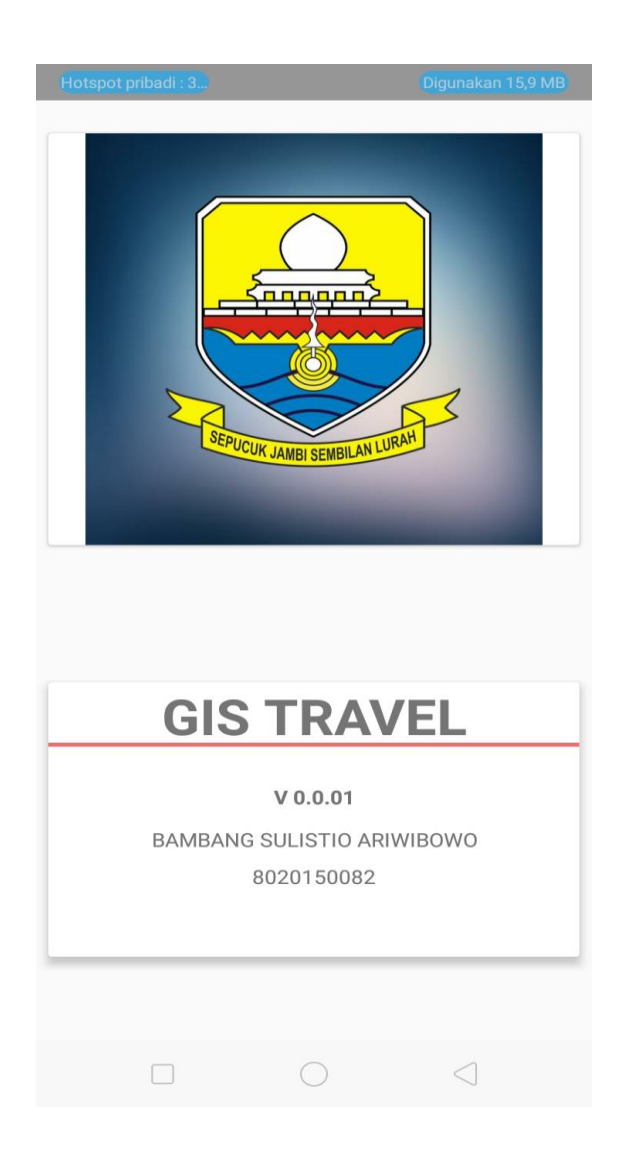

**Gambar 5.11 Tampilan Implementasi Halaman Tentang**

9. Implementasi Halaman Logout

Pada halaman keluar ini sistem menampilkan pesan kondisi yang isinya meminta pengguna memilih salah satu dari pertayaan yang di tampilkan. Pertayaan tersebut adalah apakah anda benar-benar ingin keluar. Jika user memilih tidak, sistem tetap di aplikasi dan jika memilih iya sistem akan keluar dari aplikasi, Tampilan halaman ini merupakan implementasi dari rancangan halaman menu logout pada gambar 4.27 sedangkan listening program nya ada pada gambar 5.12 berikut.

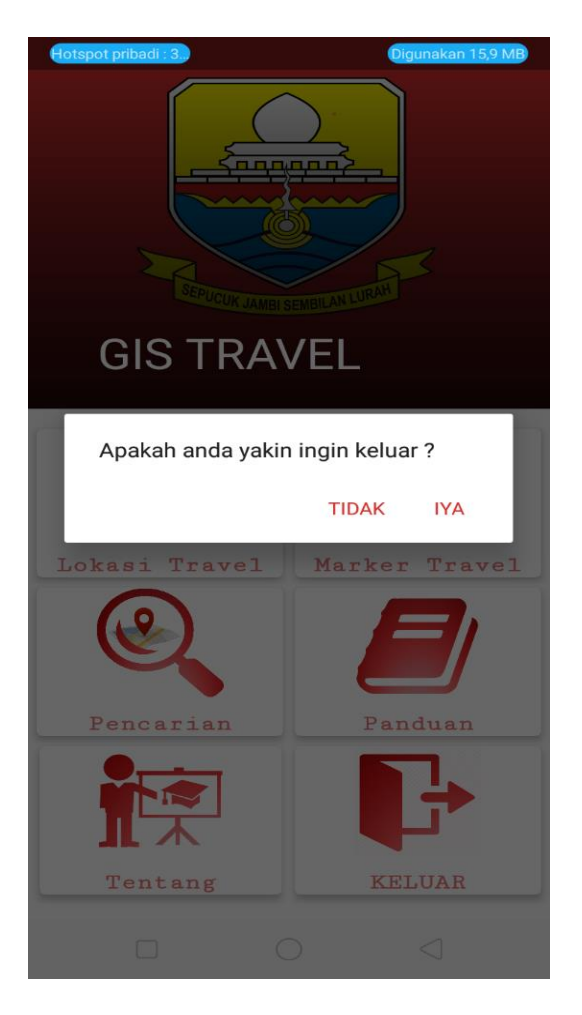

**Gambar 5.12 Tampilan Implementasi Halaman Keluar**

# **5.2 PENGUJIAN SISTEM**

Dengan perancangan sistem informasi gegrafis lokasi loket travel di kota jambi berbasis android. Maka langkah selanjutnya adalah melakukan pengujian hasil dari rancangan. Dalam tahap pengujian ini penulis menggunakan metode pengujian *blackbox (blackbox testing)*.

#### 5.2.1 Pengujian halaman Admin

Pada tahap ini, dilakukan pengujian pada halaman login untuk mengetahui apakah proses login berjalan dengan baik atau tidak. Hasil pengujian pada halaman login dapat dilihat pada Tabel 5.1 :

| No | <b>Modul</b> yang<br>Diuji                              | <b>Prosedur</b><br>Pengujian                           | <b>Masukkan</b>                                                                                 | Keluaran                                              | <b>Hasil</b>                                                         | Ketera<br>ngan |
|----|---------------------------------------------------------|--------------------------------------------------------|-------------------------------------------------------------------------------------------------|-------------------------------------------------------|----------------------------------------------------------------------|----------------|
| 1. | Pengujian pada<br>login admin                           | Membuka<br>web<br>admin                                | Inputkan<br>username<br>dan<br>password<br>lalu klik<br>login                                   | Tampil<br>menu utama<br>admin                         | Tampil<br>menu<br>utama<br>admin<br>selesai                          | Berhasil       |
| 2. | Pengujian pada<br>tambah data<br>lokasi loket<br>travel | Sedang<br>berada<br>pada menu<br>lokasi<br>Loket.      | Input nama<br>loket, alamat,<br>latitude,<br>longitude,<br>image<br>-Lalu klik<br>button submit | Tampil<br>pesan<br>bahwa data<br>berhasil<br>disimpan | Tampil<br>pada<br>halaman<br>menu data<br>lokasi<br>loket<br>selesai | Berhasil       |
| 3. | Pengujian pada<br>edit data lokasi<br>loket travel      | Sedang<br>berada<br>pada menu<br>lokasi<br>loket, klik | Menginputka<br>n data yang<br>ingin di<br>update<br>Lalu klik<br>button                         | Tampil<br>pesan<br>bahwa data<br>berhasil di<br>edit  | Tampil<br>pada<br>halaman<br>menu data<br>lokasi                     | Berhasil       |

**Tabel 5.1 Tabel Pengujian Admin**

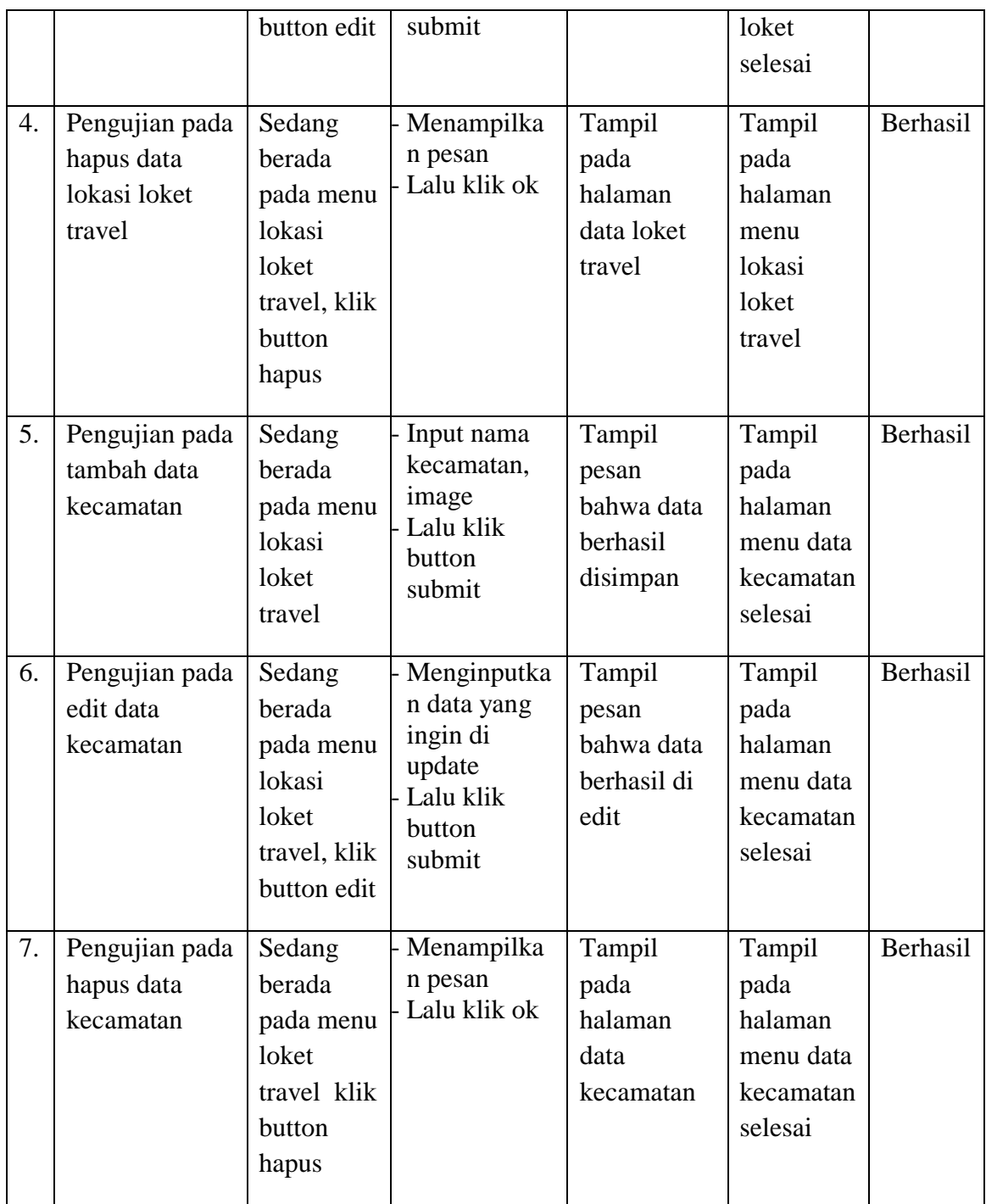

# 5.2.2 Pengujian halaman User

Pada tahap ini, dilakukan pengujian pada halaman User untuk mengetahui apakah proses User berjalan dengan baik atau tidak. Hasil pengujian pada halaman Daftar User dapat dilihat pada Tabel 5.2 :

| N <sub>0</sub>   | <b>Modul</b><br>yang Diuji             | <b>Prosedur</b><br>Pengujian | <b>Masukkan</b>                                                                                                  | <b>Keluaran</b>                                                                                     | <b>Hasil</b>                                                                                        | Ket      |
|------------------|----------------------------------------|------------------------------|----------------------------------------------------------------------------------------------------|----------------------------------------------------------------------------------------------------|----------------------------------------------------------------------------------------------------|----------|
| 1.               | Pengujian<br>menu utama                | Buka menu<br>utama           | - Klik pada<br>menu<br>lokasi<br>loket/<br>marker/<br>pencarian/<br>bantuan/<br>tentang/<br>keluar               | Menuju ke<br>halaman<br>lokasi<br>loket/<br>marker/<br>pencarian/<br>bantuan/<br>tentang/<br>keluar | Menuju ke<br>halaman<br>lokasi<br>loket/<br>marker/<br>pencarian/<br>bantuan/<br>tentang/<br>keluar | Berhasil |
| $\overline{2}$ . | Pengujian<br>pada menu<br>lokasi loket | Buka menu<br>lokasi loket    | - Klik salah<br>satu nama<br>kecamatan<br>dan pilih<br>salah satu<br>nama loket<br>yang ingin<br>kita<br>gunakan | Menuju ke<br>halaman<br>detail<br>lokasi<br>terdekat                                                | Menuju ke<br>halaman<br>detail<br>lokasi<br>terdekat                                                | Berhasil |
| 3.               | Pengujian<br>pada menu<br>marker       | Buka menu<br>marker          | - Klik salah<br>satu nama<br>loket yang<br>terdekat                                                              | Menuju ke<br>halaman<br>detail<br>lokasi                                                            | Menuju ke<br>halaman<br>detail<br>lokasi                                                            | Berhasil |
| $\overline{4}$ . | Pengujian<br>pada menu<br>pencarian    | Buka menu<br>pencarian       | - Inputkan<br>nama loket<br>yang ingin<br>di cari                                                                | Menuju ke<br>halaman<br>detail<br>lokasi                                                            | Menuju ke<br>halaman<br>detail<br>lokasi                                                            | Berhasil |
| 5.               | Pengujian                              | Buka menu                    | - klik menu                                                                                                    | Menuju ke                                                                                           | Menuju ke                                                                                           | Berhasil |

**Tabel 5.2 Tabel Pengujian User**

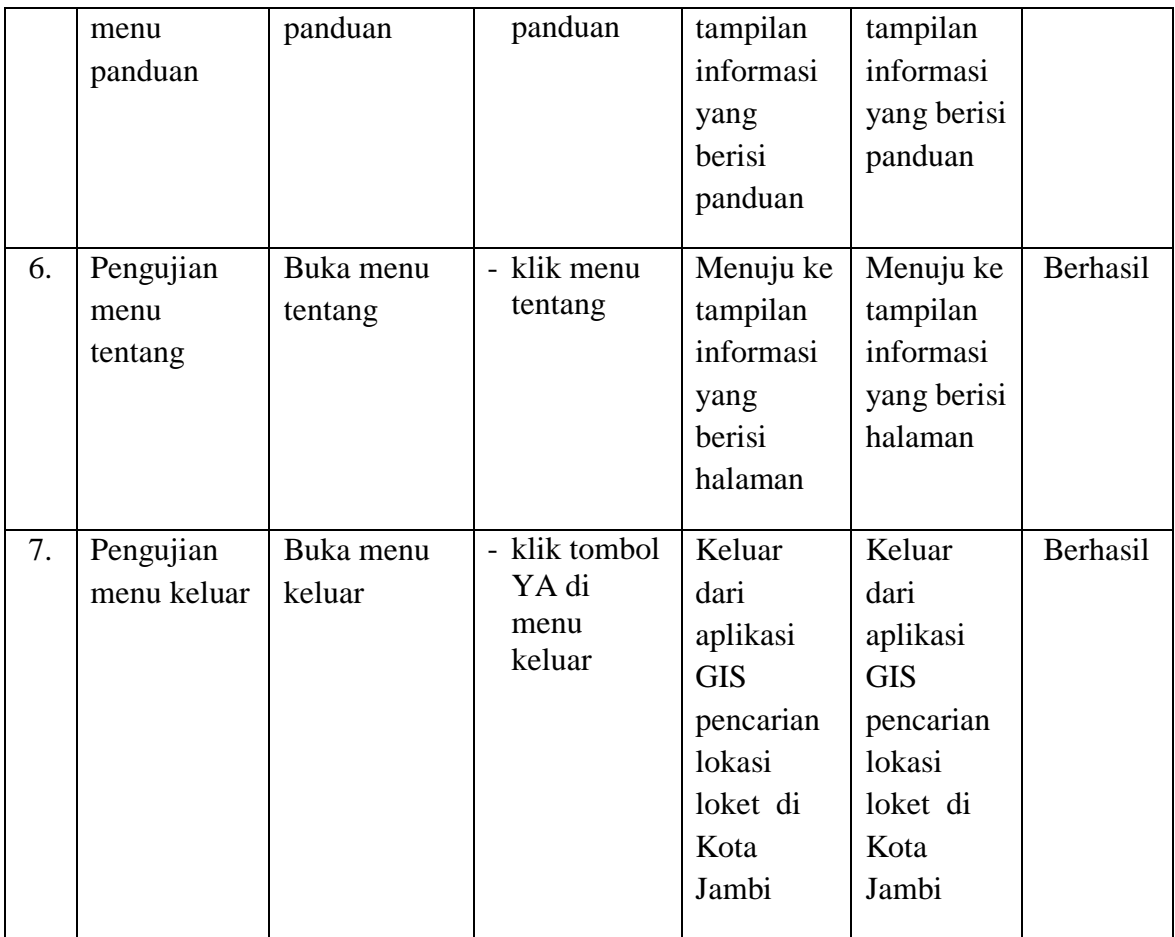

### **5.3 SPESIFIKASI KEBUTUHAN** *HARDWARE* **DAN** *SOFTWARE*

Dalam penerapan aplikasi Sistem Informasi Geografis Pencarian Lokasi loket di Kota Jambi yang berjalan di sistem operasi android, terdapat beberapa hal yang dibutuhkan untuk menjalankannya. Diantaranya adalah spesifikasi tentang perangkat keras (*hardware*) dan perangkat lunak (*software*).

Spesifikasi perangkat keras (*hardware*) yanng dibutuhkan untuk menjalankan aplikasi ini adalah sebagai berikut:

- 1. Intel Pentium Core i5-8250U
- 3. 4 GB Memory
- 4. 1 TB Hardisk

5. Smartphone Android versi 8.1

Sedangkan spesifikasi perangkt lunak (*software*) yang dibutuhkan untuk menjalankan aplikasi ini adalah sebagai berikut:

- 1. Android Studio
- 2. ADT (Android Development Tools)
- 4. XAMPP
- 4. Firefox Internet

# **5.4 KELEBIHAN DAN KEKURANGAN APLIKASI**

Pada bagian ini penulis akan menjelaskan tentang kelebihan dan kekurangan yang dimiliki oleh aplikasi Sistem Informasi Geografis Pencarian Lokasi loket travel di Kota Jambi. Dalam hasil dari perancangan aplikasi ini, penulis dapat menyampaikan kelebihan dan kekurangannya.

#### **5.4.1 Kelebihan dari Aplikasi**

Adapun kelebihan dari aplikasi Sistem Informasi Geografis Pencarian Lokasi loket travel di Kota Jambi yaitu:

- 1. Mudah dioperasikan karena rancangan dari setiap tampilan dirancang secara sederhana dan mudah dipahami.
- 2. Rancangan antarmuka yang sederhana dan tidak menggunakan layar, sehingga tidak membingungkan pengguna.
- 3. Titik koordinat lokasi loket travel yang diinputkan dalam aplikasi ini sangat tepat di titik objek nya.
- 4. Dapat digunakan pengguna di mana saja karena aplikasi ini berjalan di *smartphone* yang bersistem operasi *android*.

# **5.4.2 Kekurangan Dari Aplikasi**

Adapun kekurangan dari aplikasi Sistem Informasi Geografis Pencarian Lokasi loket travel di Kota Jambi yaitu :

- 1. Data pada aplikasi tidak dapat tampil jika jaringan seluler kurang stabil.
- 2. Tidak adanya pemberitahuan jika ada data yang terbaru.
- 3. Hanya bisa dijalankan di sistem operasi *android*.